# **Importation de profils ICC dans un RIP**

#### **Introduction**

Le processus d'importation de profils ICC Avery Dennison peut varier et inclure différentes étapes en fonction du logiciel RIP utilisé. Ce bulletin constitue un guide étape par étape pour Onyx, Caldera et Versaworks.

Avant de suivre les étapes ci-dessous, veuillez télécharger le profil ICC demandé depuis le profil client de

téléchargement Avery Dennison Graphics sous :

### **Onyx**

Il existe différentes manières d'importer des profils de support dans ONYX. Vous pouvez importer des profils dans Media Manager, via l'interface 'Manage/Configure Printer' (Gérer/Configurer Imprimante) de RIP-Queue. Les profils de support sont enregistrés comme partie d'un fichier PrnInst, soit individuellement en tant que fichier .OML. Les deux peuvent être utilisés pour importer un profil.

#### **Importer un profil dans RIP-Queue**

- 1. Ouvrez RIP-Queue.
- 2. Sélectionnez l'imprimante et cliquez sur 'Configure Printer' (Configurer l'imprimante). Accédez à l'onglet 'Media'.
- 3. Cliquez sur 'Import' (Importer).
- 4. Accédez au fichier .OML ou .PrnInst à partir duquel vous importez.

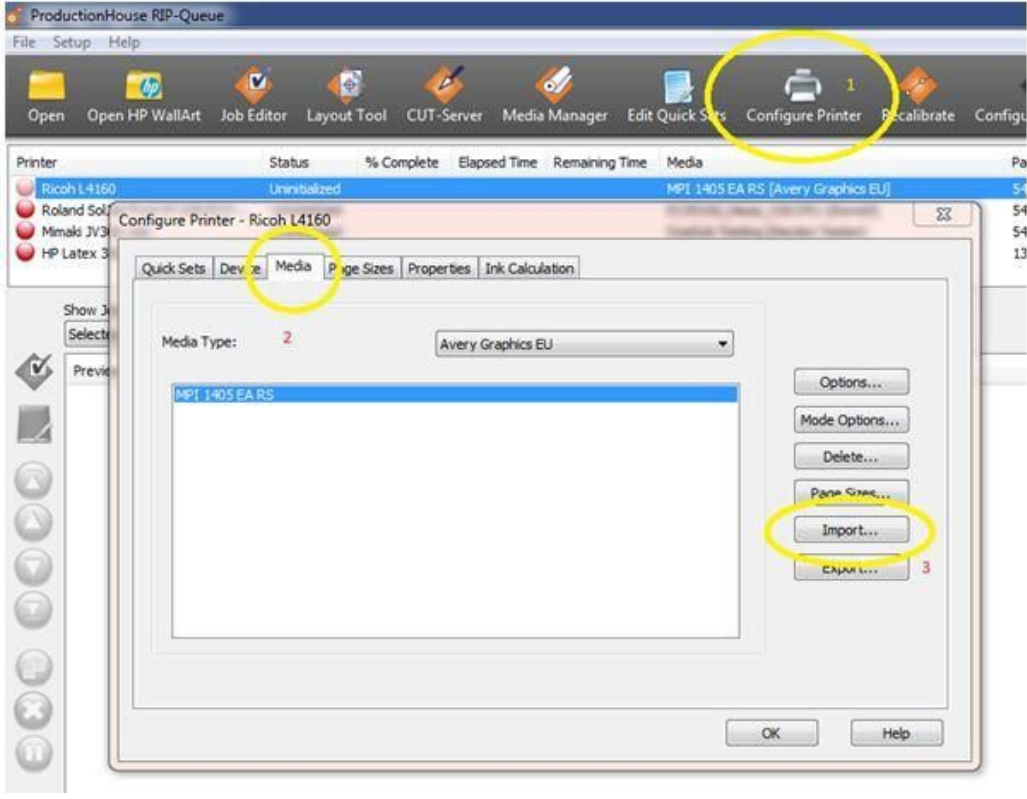

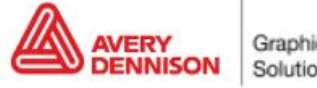

### **Importation d'un profil dans Media Manager**

- 1. Ouvrez Media Manager.
- 2. Cliquez sur 'Media Library' (Médiathèque), puis sur 'Import' (Importer).
- 3. Accédez au fichier .OML ou .PrnInst à partir duquel vous importez.

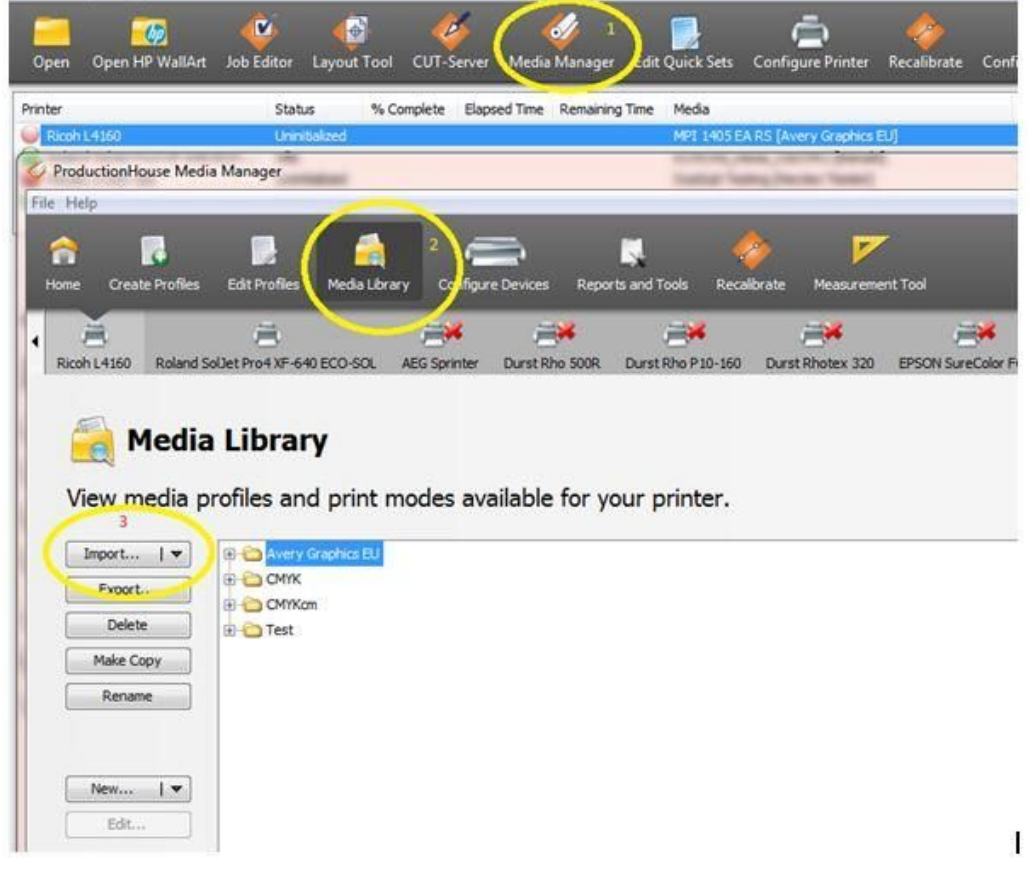

#### **Après l'importation**

- **1. Vérification des buses.** Réalisez une vérification des buses pour voir si l'imprimante est équipée de toutes les buses.
- **2. Réglage de l'alimentation papier.** Il est important d'effectuer un réglage de l'alimentation papier et, si nécessaire, un alignement des têtes (selon le type d'imprimante).
- **3. Paramètres de l'élément de chauffage.** Les températures sont définies dans le profil. Si vous avez besoin de paramètres différents, vous pouvez les modifier sur l'imprimante ou dans le profil. Ce n'est pas recommandé, mais cela peut être nécessaire dans certains cas, par exemple, lors de grandes différences d'humidité, de température, etc.

#### **Recalibrage**

Le comportement de l'imprimante peut évoluer avec le temps. Un changement des conditions environnementales, tel qu'une humidité accrue de l'air ou le remplacement des cartouches d'encre, peut facilement affecter la reproduction des couleurs de l'imprimante. Vous pouvez remédier à cela et vous assurer d'obtenir une impression couleur homogène en linéarisant à nouveau votre imprimante. La plupart des logiciels ont les outils permettant de le faire. Pour ce faire, vous aurez besoin d'un appareil de mesure des couleurs (spectrophotomètre). Vous pouvez également utiliser l'appareil de mesure interne de l'imprimante (ex : HP Latex 360).

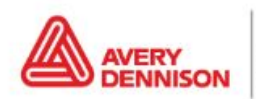

Dans ONYX, vous trouverez l'option 'Recalibre' (Recalibrer) dans l'interface Rip Queue. Il s'agit d'un processus étape par étape qui met automatiquement à jour/ajuste votre profil avec les dernières lectures.

- 1. Sélectionnez l'imprimante et sélectionnez le support que vous souhaitez recalibrer.
- 2. Aller à 'Recalibrate' (Recalibrer) dans le menu (1)
- 3. Sélectionnez le mode d'impression (résolution)

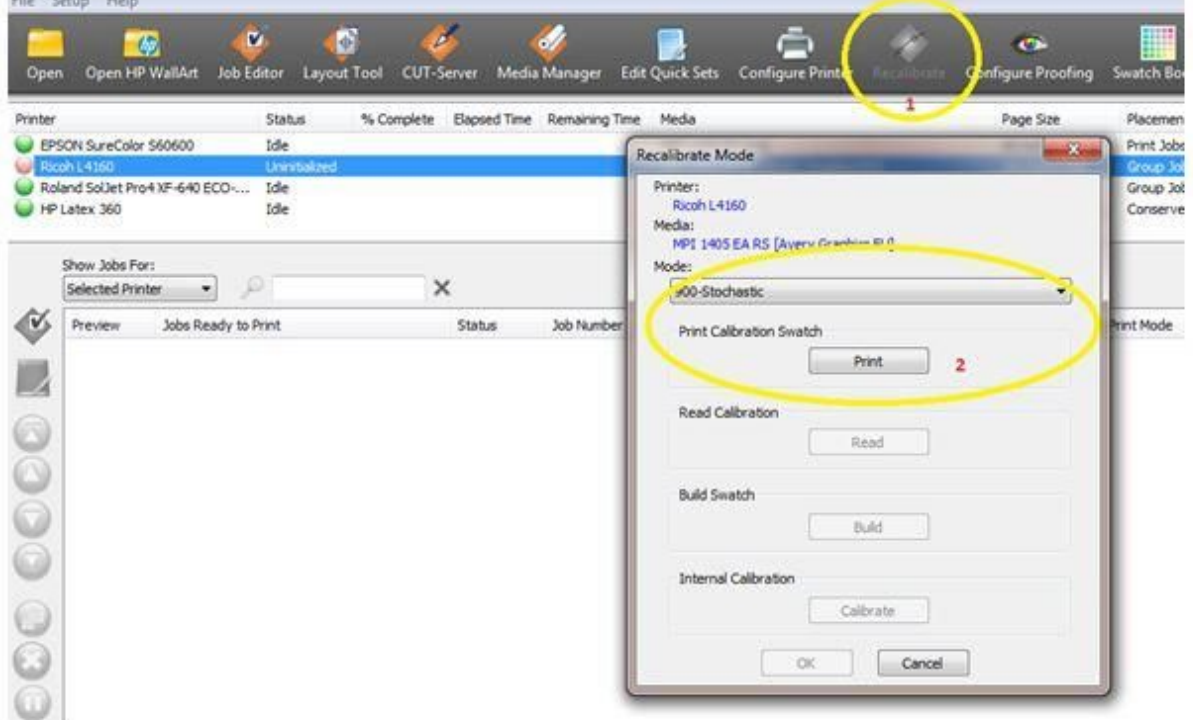

(Il vous faut un spectrophotomètre pour effectuer le calibrage)

4. Imprimez et analysez le graphique

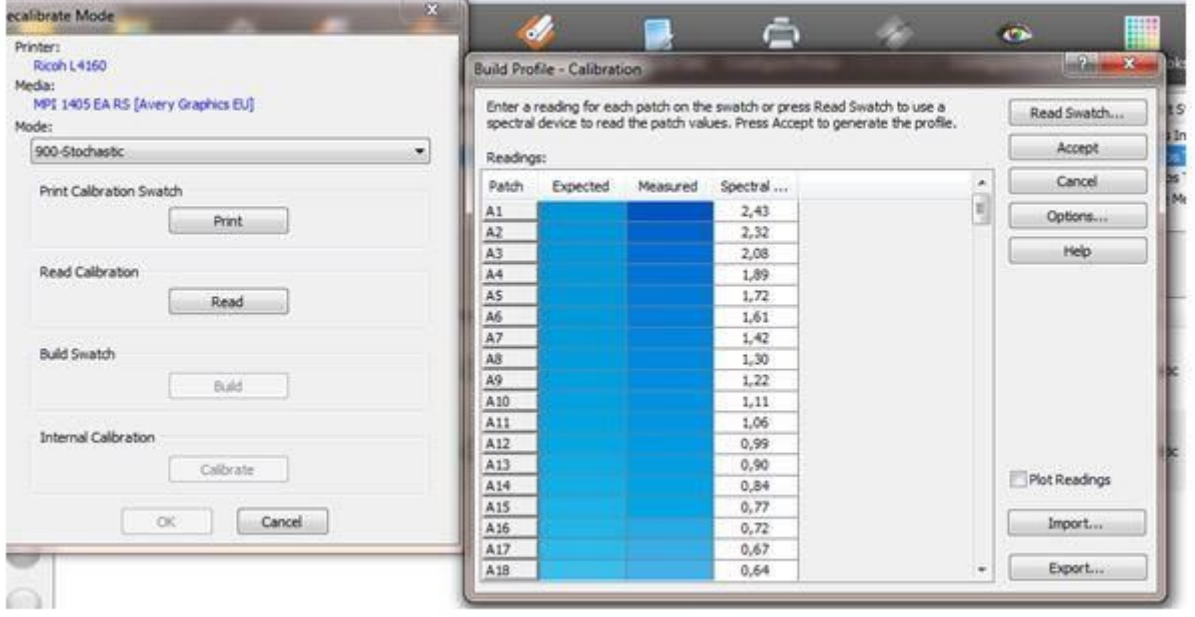

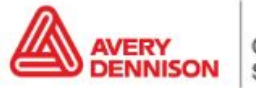

5. Cliquez sur 'Build' (Construire) pour afficher le calibrage. Si aucun problème n'est visible (par exemple, des courbes plates, des pics anormaux), vous pouvez cliquer sur OK et le calibrage est terminé.

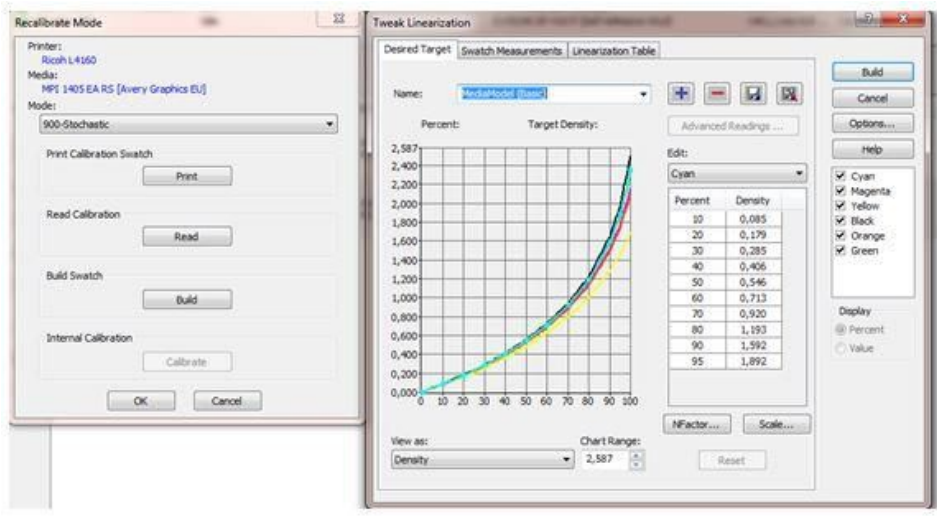

### **Caldera**

#### **Importer un profil**

L'outil Easymedia peut être utilisé pour importer des profils ICC dans Caldera.

- 1. Ouvrez Caldera RIP
- 2. Sélectionnez Easy Media

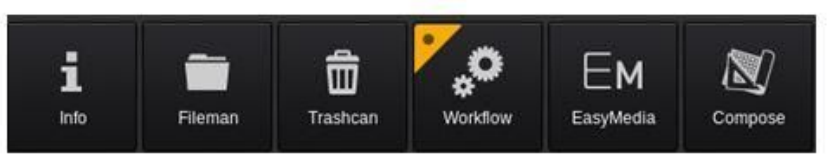

3. Sélectionnez l'imprimante que vous utilisez

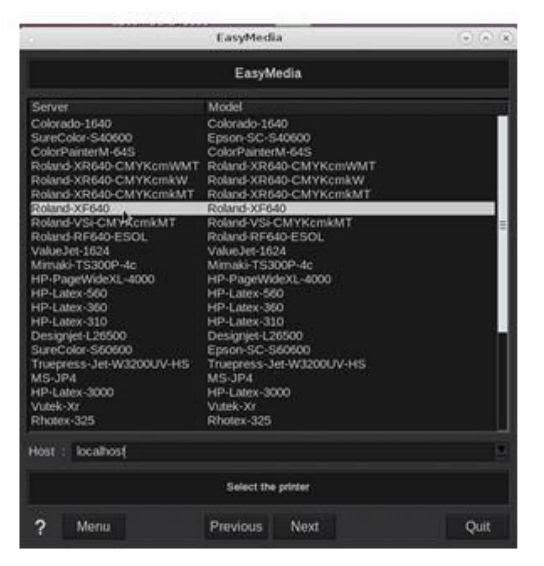

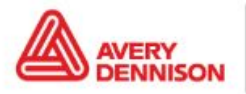

Graphics Solutions

- 4. Cliquez sur 'Next' (Suivant)
- 5. Cliquez sur 'Import' (Importer) en bas à droite et sélectionnez 'Install Patch' (Installer le patch).
- 6. Recherchez le fichier .calpatch et importez le profil
- 7. S'il vous est demandé un mot de passe dans Caldera, le mot de passe par défaut est caldera.
- 8. Vous pouvez à présent afficher le profil en vue d'ensemble. Ce profil spécifique contient 2 modes d'utilisation.

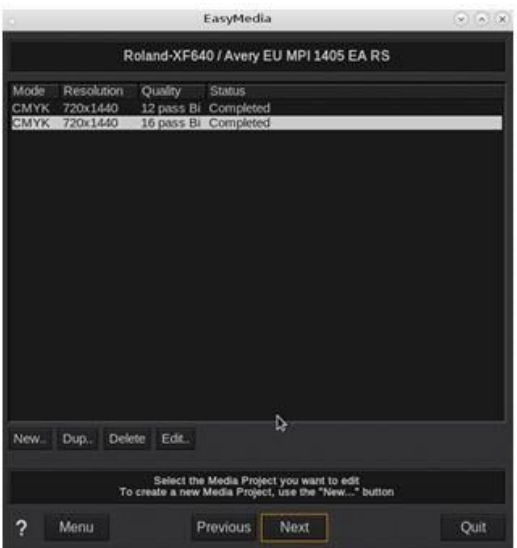

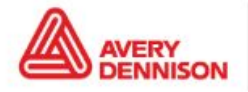

### **Après l'importation**

- **1. Vérification des buses.** Réalisez une vérification des buses pour voir si l'imprimante est équipée de toutes les buses.
- **2. Réglage de l'alimentation papier.** Il est important d'effectuer un réglage de l'alimentation papier et, si nécessaire, un alignement des têtes (selon le type d'imprimante).
- **3. Paramètres de l'élément de chauffage.** Les températures sont définies dans le profil. Si vous avez besoin de paramètres différents, vous pouvez les modifier sur l'imprimante ou dans le profil. Ce n'est pas recommandé, mais cela peut être nécessaire dans certains cas, par exemple, lors de grandes différences d'humidité, de température, etc.

#### **Recalibrage**

Le comportement de l'imprimante peut évoluer avec le temps. Un changement des conditions environnementales, tel qu'une humidité accrue de l'air ou le remplacement des cartouches d'encre, peut facilement affecter la reproduction des couleurs de l'imprimante. Vous pouvez remédier à cela et vous assurer d'obtenir une impression couleur homogène en relinéarisant votre imprimante. La plupart des logiciels ont les outils permettant de le faire. Pour ce faire, vous aurez besoin d'un appareil de mesure des couleurs (spectrophotomètre). Vous pouvez également utiliser l'appareil de mesure interne de l'imprimante (ex : HP Latex 360).

Dans Caldera, vous trouverez l'option 'Relinearize' (Relinéariser) dans Easy Media. Il s'agit d'un processus étape par étape qui met automatiquement à jour/ajuste votre profil avec les dernières mesures.

- 1. Sélectionnez l'imprimante et sélectionnez le support que vous souhaitez recalibrer.
- 2. Cliquez sur le mode que vous souhaitez recalibrer

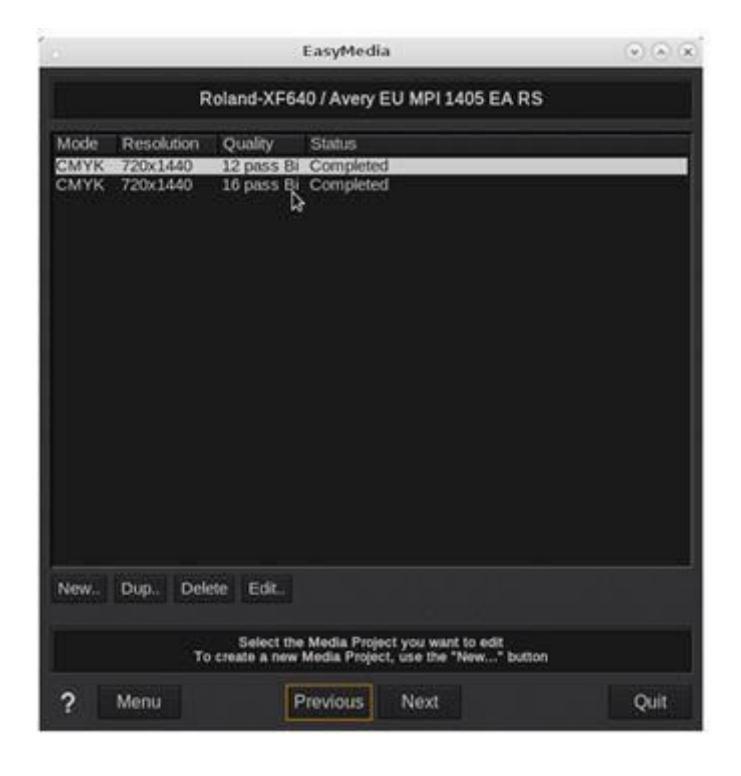

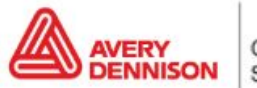

- 3. Cliquez sur 'Next' (Suivant)
- 4. Sélectionnez la deuxième option 'Relinearize' (Relinéariser) et restez dans la procédure 'Run Wizard (Print/Measure/Build)' (Exécuter l'assistant (Imprimer/Mesurer/Construire))

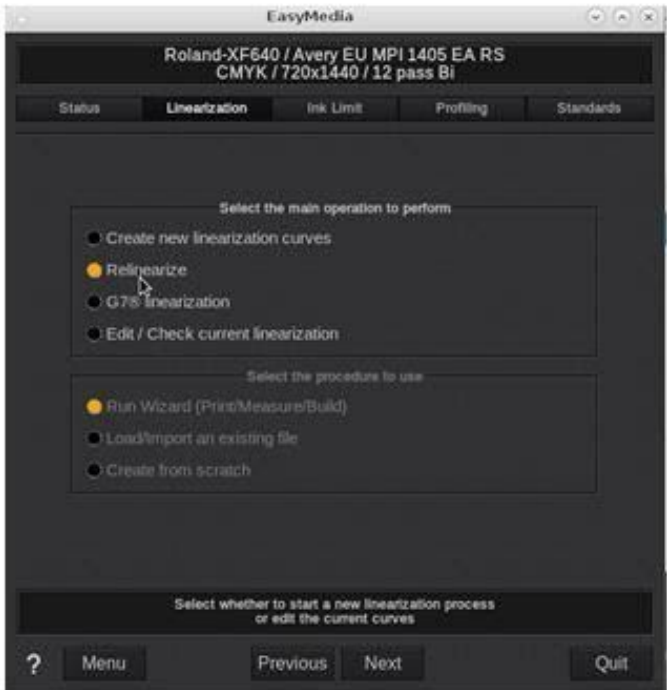

- 5. Cliquez sur 'Next' (Suivant)
- 6. Sélectionnez l'appareil de mesure que vous souhaitez utiliser et le nombre de patchs que vous souhaitez imprimer.

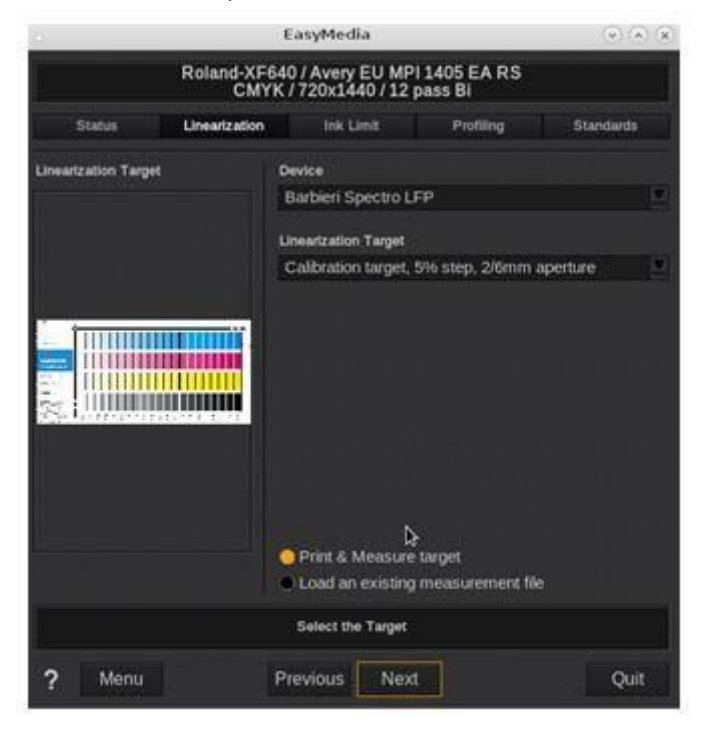

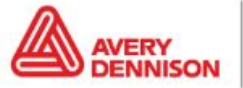

Graphics Solutions Europe graphics.averydennison.eu

7. Sélectionnez la largeur du rouleau et imprimez la cible

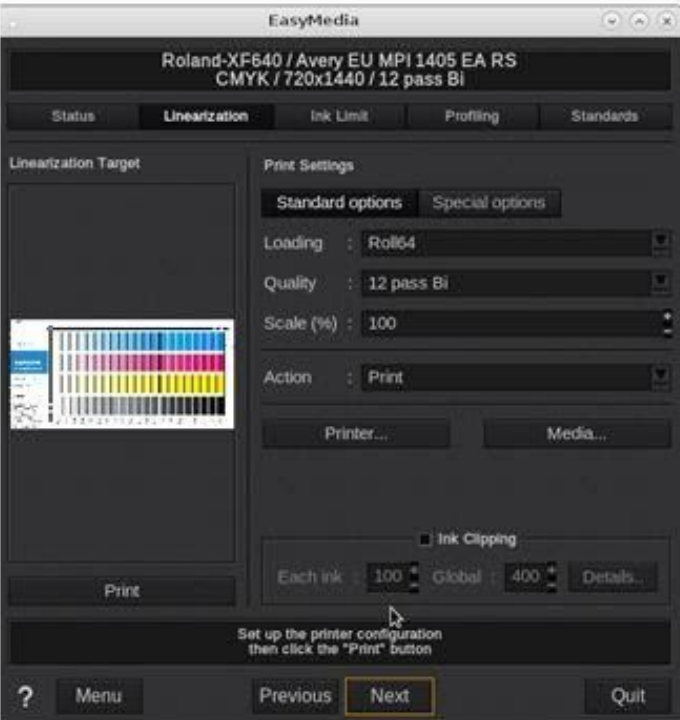

(Il vous faut un spectrophotomètre pour effectuer le calibrage)

8. Imprimez et mesurez le tableau. Des courbes seront affichées.

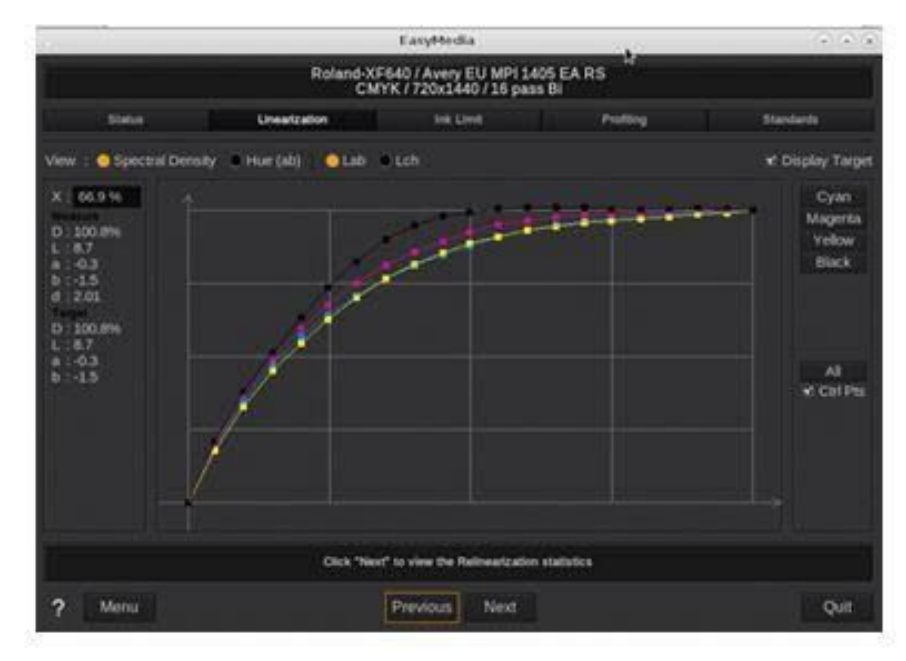

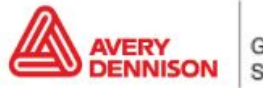

Graphics Solutions

- 9. Cliquez sur 'Next' (Suivant)
- 10. Les statistiques des mesures s'affichent. Dans cet exemple, il n'est pas nécessaire de linéariser, car il n'y a pas de différence entre la première mesure et la nouvelle. Terminez le processus en cliquant sur 'Next' (Suivant) et enregistrez les modifications après avoir cliqué sur 'Quit' (Quitter).

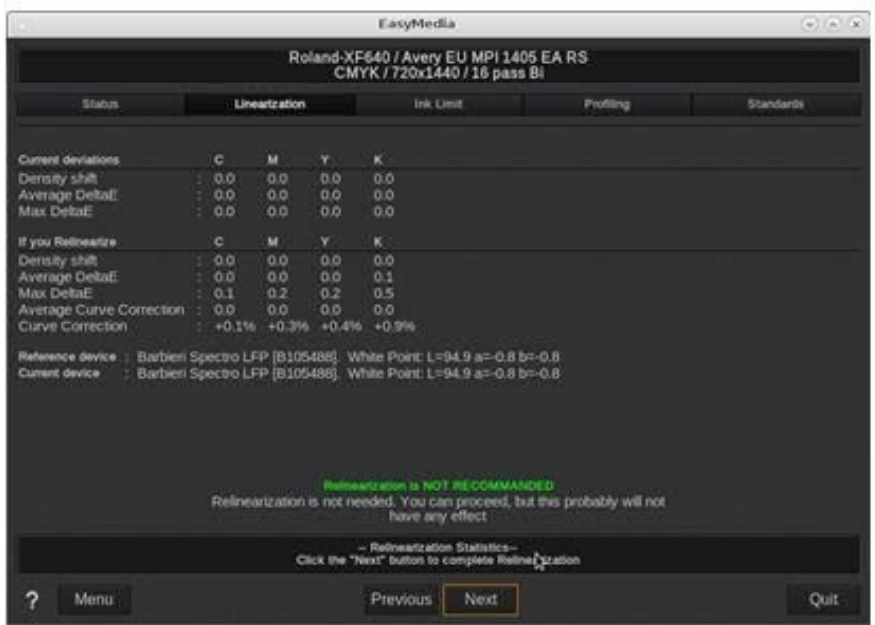

## **Versaworks**

### **Importer un profil**

Les profils de Versaworks peuvent être importés avec Media Explorer.

1. Ouvrez Media Explorer dans Roland Versaworks

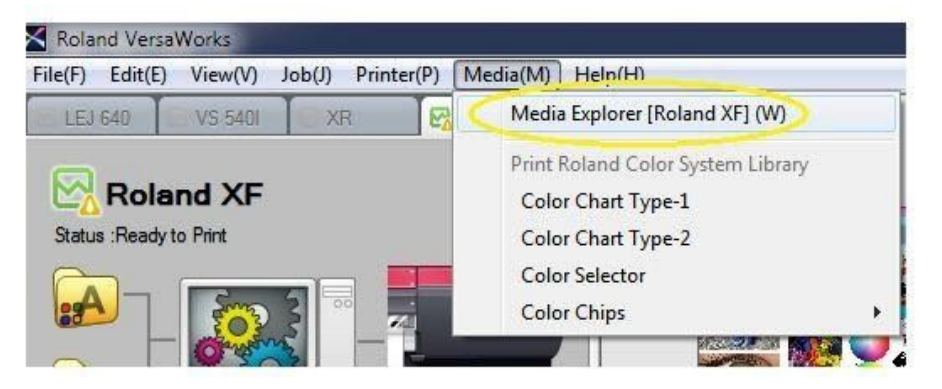

2. Sélectionnez le bouton 'Load from File' (Charger à partir d'un fichier)

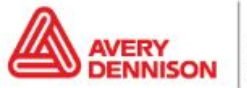

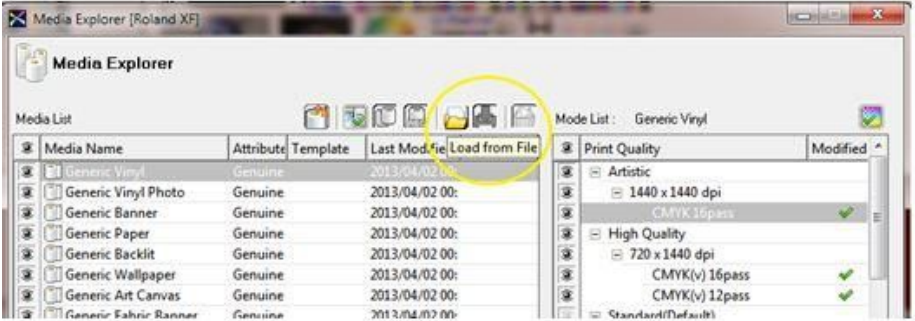

3. Accédez au fichier .rml et cliquez sur 'Open' (Ouvrir)

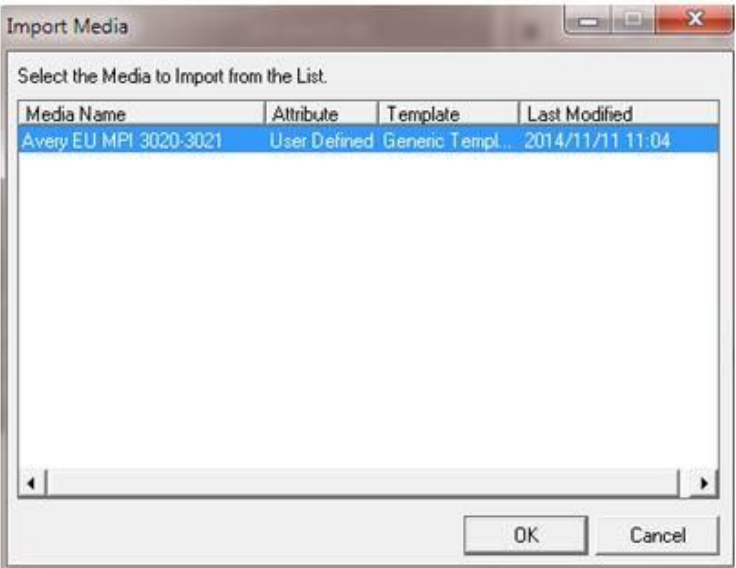

Le profil est maintenant visible dans la liste et nous pouvons commencer à l'utiliser.

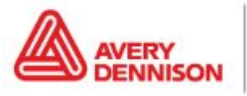

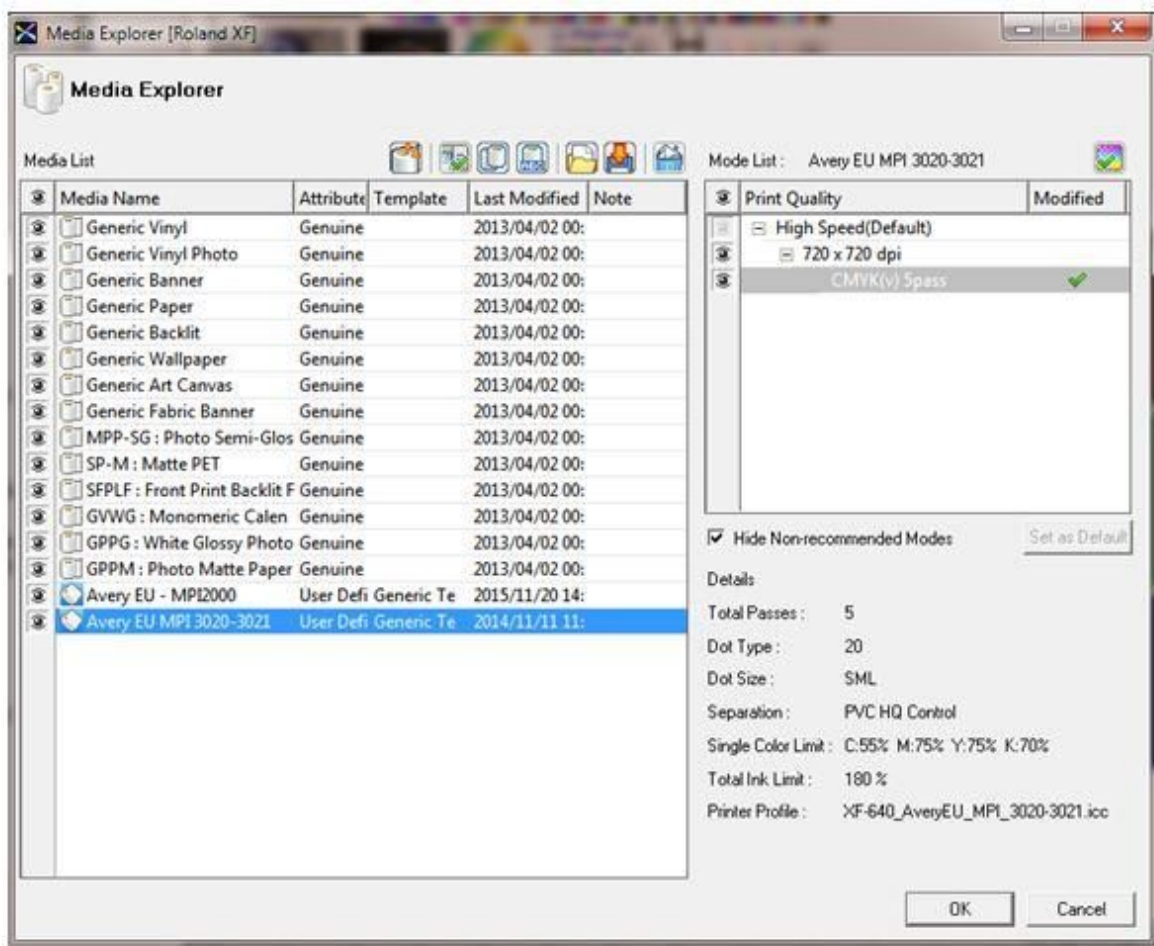

#### **Après l'importation**

- 1. **Vérification des buses.** Réalisez une vérification des buses pour voir si l'imprimante est équipée de toutes les buses.
- 2. **Réglage de l'alimentation papier.** Il est important d'effectuer un réglage de l'alimentation papier et, si nécessaire, un alignement des têtes (selon le type d'imprimante).
- 3. **Paramètres de l'élément de chauffage.** Les températures sont définies dans le profil. Si vous avez besoin de paramètres différents, vous pouvez les modifier sur l'imprimante ou dans le profil. Ce n'est pas recommandé, mais cela peut être nécessaire dans certains cas, par exemple, lors de grandes différences d'humidité, de température, etc.

#### **Recalibrage**

Le comportement de l'imprimante peut évoluer avec le temps. Un changement des conditions environnementales, tel qu'une humidité accrue de l'air ou le remplacement des cartouches d'encre, peut facilement affecter la reproduction des couleurs de l'imprimante. Vous pouvez remédier à cela et vous assurer d'obtenir une impression couleur homogène en linéarisant à nouveau votre imprimante. La plupart des logiciels ont les outils permettant de le faire. Pour ce faire, vous aurez besoin d'un appareil de mesure des couleurs (spectrophotomètre). Vous pouvez également utiliser l'appareil de mesure interne de l'imprimante (ex : HP Latex 360).

Pour commencer, vous devez sélectionner l'appareil de mesure que vous souhaitez utiliser pour le recalibrage.

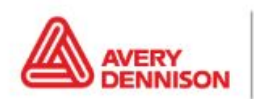

Graphics Solutions 1. Aller au menu 'Edit' (Éditer) et sélectionner 'Preferences' (Préférences)

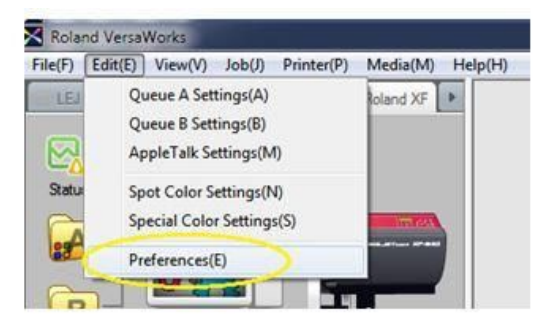

2. Sélectionnez l'instrument de mesure et le modèle que vous souhaitez utiliser.

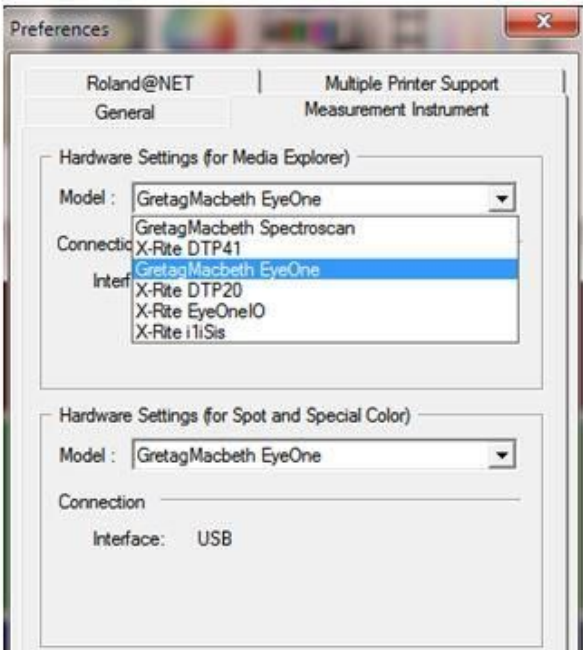

3. Cliquez sur *OK* et allez dans Media Explorer

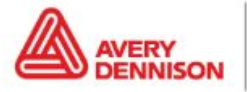

4. Sélectionnez le profil que vous souhaitez recalibrer et double-cliquez sur la résolution.

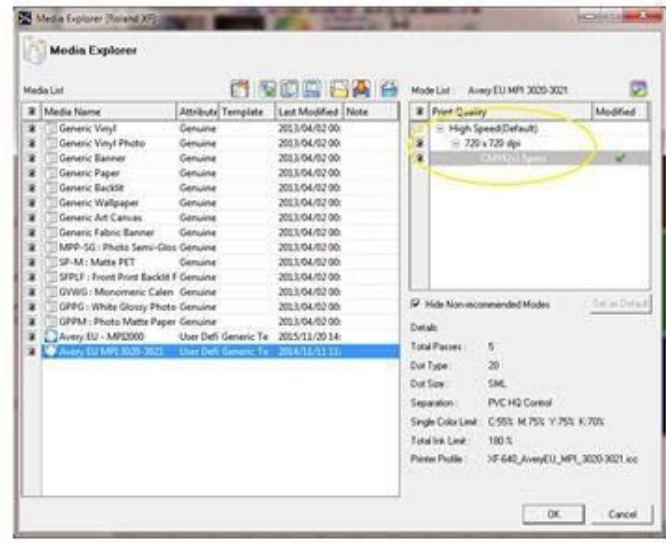

5. Allez à '*Print Chart*' (Imprimer le graphique) et appuyez sur 'Print' (Imprimer)

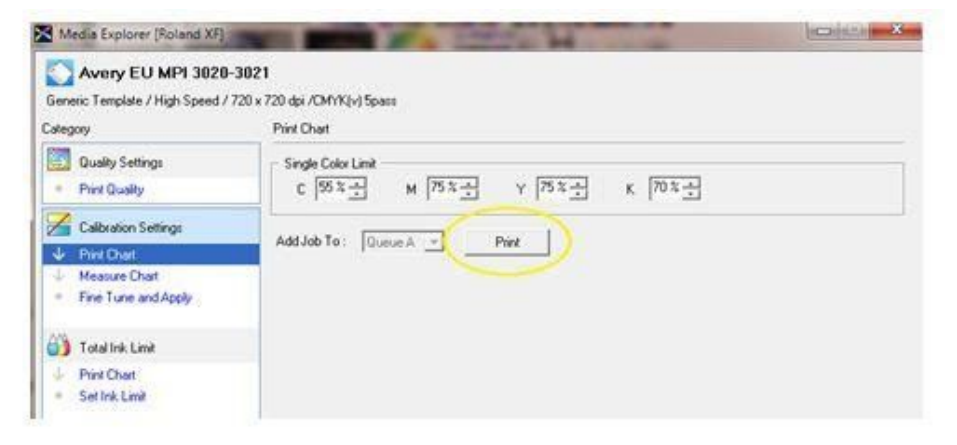

- 6. Après l'impression, sélectionnez '*Measure Chart*' (Mesurer le graphique) dans le Menu et cliquez sur *Calibrate* (Calibrer) pour calibrer votre appareil.
- 7. Maintenant, cliquez sur *'Measure'* et mesurez le graphique.

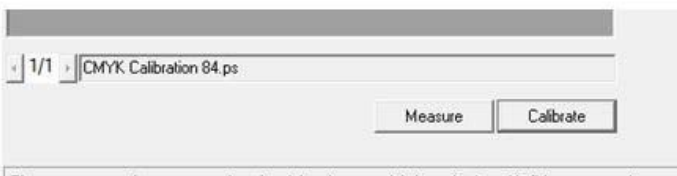

8. Une fois toutes les lignes mesurées, vous pouvez vérifier le résultat lorsque vous cliquez sur 'Fine Tune and Apply' (Ajuster et appliquer) dans le menu.

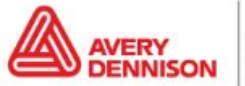

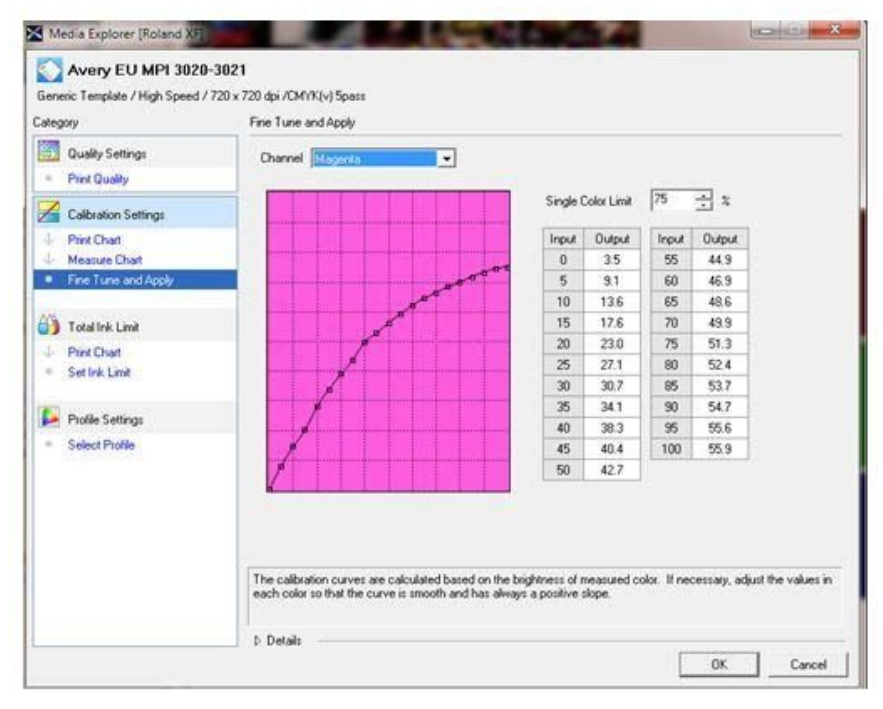

9. Vérifiez si les courbes sont régulières et ascendantes. Si oui, vous pouvez terminer le processus en cliquant sur OK.

CLAUSE DE NON-RESPONSABILITÉ Toutes les déclarations, les informations techniques et les recommandations d'Avery Dennison sont fondées sur des tests estimés fiables, mais ne constituent aucunement une garantie. Tous les produits Avery Dennison sont vendus selon les conditions générales de vente d'Avery Dennison, se reporter à la page [http://terms.europe.averydennison.com](http://terms.europe.averydennison.com/) . Il incombe a l'acheteur de déterminer de façon indépendante l'adéquation du produit *pour l'utilisation prévue*

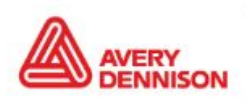

Graphics Solutions Europe graphics.averydennison.eu